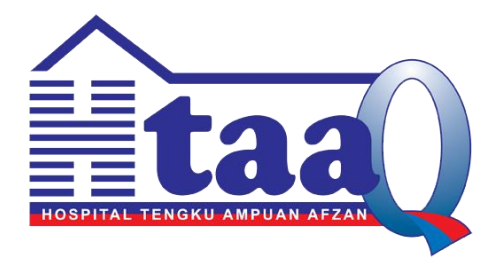

### **PANDUAN PENGGUNA**

## **SISTEM JANA KOD QR HTAA VERSI 1.0**

**DISEDIAKAN OLEH**

UNIT TEKNOLOGI MAKLUMAT HOSPITAL TENGKU AMPUAN AFZAN, KUANTAN

#### **PROSES JANA KOD QR**

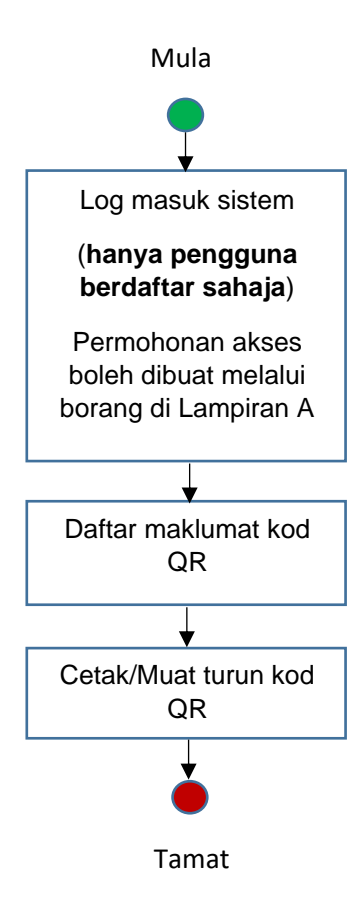

#### **1. PANDUAN LOG MASUK SISTEM**

Pengguna sistem terdiri daripada kakitangan Hospital Tengku Ampuan Afzan (HTAA). Walau bagaimanapun, **hanya** pengguna **berdaftar** sahaja yang dibenarkan untuk log masuk dan akses ke dalam sistem. Permohonan pendaftaran pengguna boleh dibuat melalui Borang Permohonan Akses Sistem Aplikasi HTAA seperti di Lampiran A. Borang yang telah lengkap hendaklah dihantar ke Unit Teknologi Maklumat.

Langkah-langkah untuk log masuk ke dalam sistem adalah seperti berikut :

1.1 Masukkan nombor kad pengenalan dan kata laluan yang betul dalam skrin seperti di Rajah 1. Nombor kad pengenalan perlu ditaip tanpa tanda '-'.

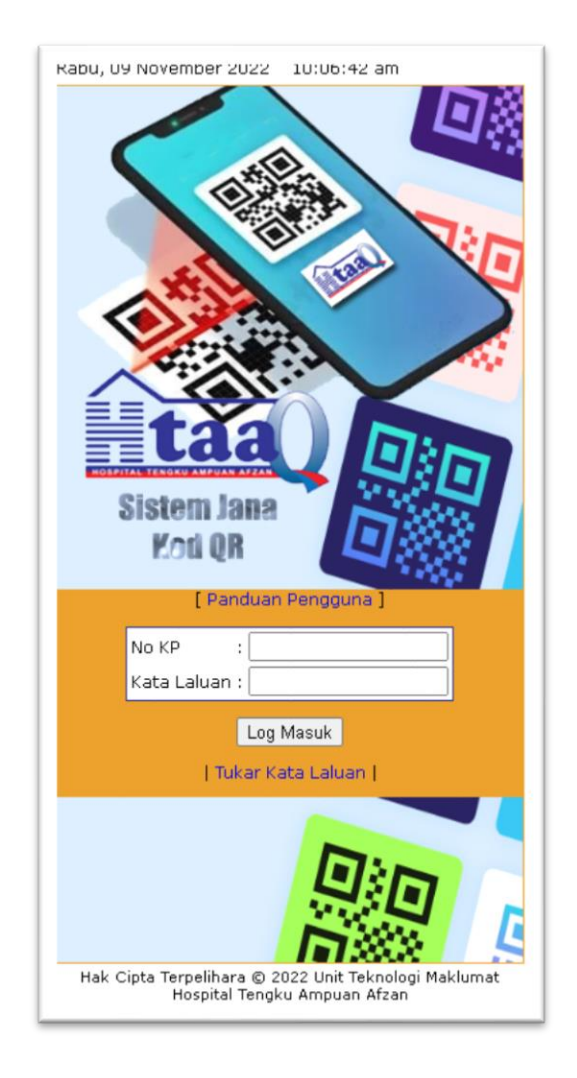

Rajah 1

1.2 Klik Butang Log Masuk. Skrin Laman Utama seperti di Rajah 2 dipaparkan sekiranya sistem berjaya diakses.

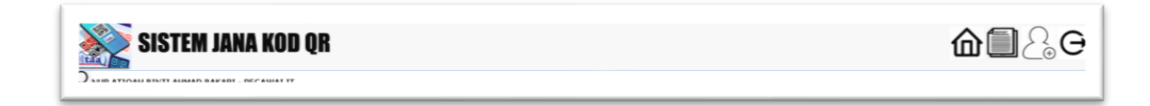

#### Rajah 2

- 1.3 Klik ikon  $\widehat{\mathbf{m}}$  jika untuk membuat pendaftaran maklumat kod QR.
- 1.4 Klik ikon jika untuk mendapatkan senarai maklumat kod QR yang telah didaftar.
- 1.5 Klik ikon  $\bigcirc$  jika untuk membuat pendaftaran pengguna baharu. Walau bagaimanapun, ikon ini **hanya** boleh diakses oleh kakitangan Unit Teknologi Maklumat.
- 1.6 Klik ikon  $\Theta$  jika untuk log keluar daripada sistem.

#### **2. PANDUAN TUKAR KATA LALUAN**

Skrin di Rajah 1 juga menyediakan pautan ke Laman Tukar Kata Laluan. Klik pautan tersebut dan skrin seperti di Rajah 3 dipaparkan.

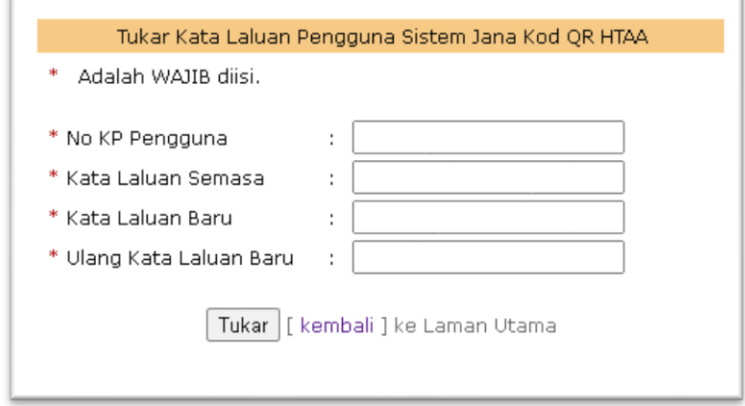

Rajah 3

Langkah-langkah untuk menukar kata laluan adalah seperti berikut :

- 2.1 Masukkan Nombor Kad Pengenalan yang betul.
- 2.2 Masukkan kata laluan semasa dengan betul.
- 2.3 Masukkan kata laluan baru yang hendak ditukar. Kata laluan tidak boleh sama dengan Nombor Kad Pengenalan pengguna dan mestilah sekurang-kurangnya 12 aksara bercampur huruf, angka dan simbol.
- 2.4 Ulang kata laluan baru tersebut dengan betul.
- 2.5 Klik Butang Tukar Kata Laluan.

#### **3. PANDUAN DAFTAR MAKLUMAT KOD QR**

Skrin seperi di Rajah 4 menyediakan fungsi untuk mendaftar maklumat kod QR yang hendak dijana. Langkah-langkah untuk membuat pendaftaran maklumat kod QR adalah seperti berikut :

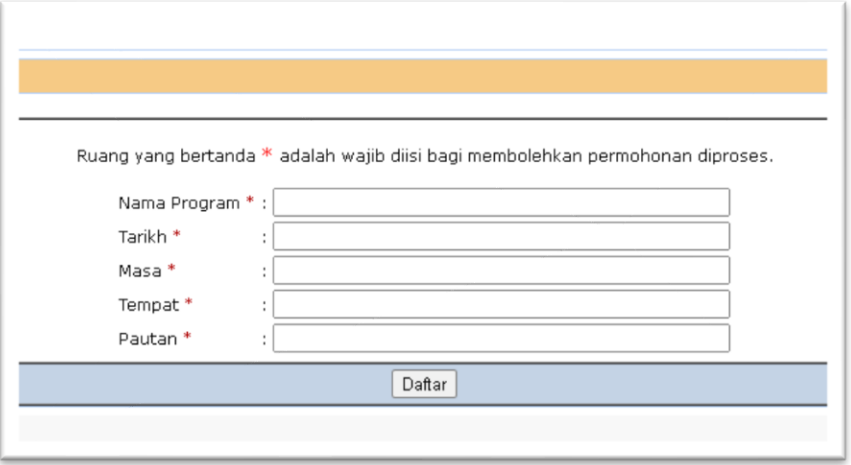

Rajah 4

- 3.1 Masukkan maklumat kod QR ke dalam ruang yang disediakan. Ruang yang bertanda (\*) adalah wajib diisi. Jika tidak, maklumat tidak dapat disimpan.
- 3.2 Klik butang Daftar. Mesej seperti di Rajah 5 dipaparkan.

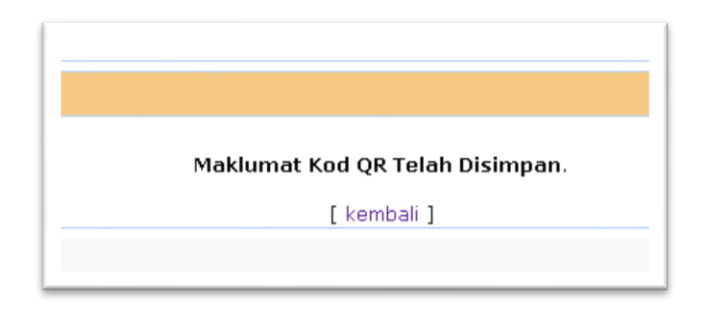

Rajah 5

3.3 Klik pautan [ kembali ]. Skrin Senarai Maklumat Kod QR yang didaftar dipaparkan seperti di Rajah 6.

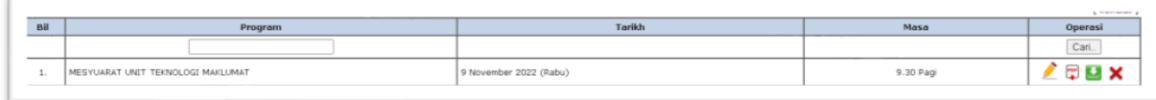

#### Rajah 6

- 3.4 Klik butang Cari dengan **ATAU** tanpa memasukkan carian nama program. Senarai maklumat kod QR dipaparkan pada bahagian bawah skrin.
- 3.5 Klik ikon iku jika untuk membuat perubahan atau pengemaskinian maklumat kod QR yang telah didaftar.
- 3.6 Klik ikon  $\left[\begin{matrix} \mathbf{p} \end{matrix}\right]$ jika untuk memuat turun / cetak kod QR dalam format .pdf
- 3.7 Klik ikon jika untuk memuat turun kod QR dalam bentuk imej.
- 3.8 Klik ikon  $\blacktriangleright$  jika untuk memadam maklumat kod QR daripada sistem.

 **UNIT TEKNOLOGI MAKLUMAT HTAA**

# **LAMPIRAN A**

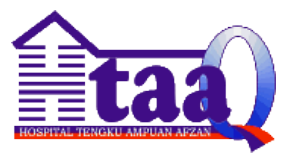

#### **UNIT TEKNOLOGI MAKLUMAT HOSPITAL TENGKU AMPUAN AFZAN**

#### **BORANG PERMOHONAN AKSES SISTEM APLIKASI HTAA**

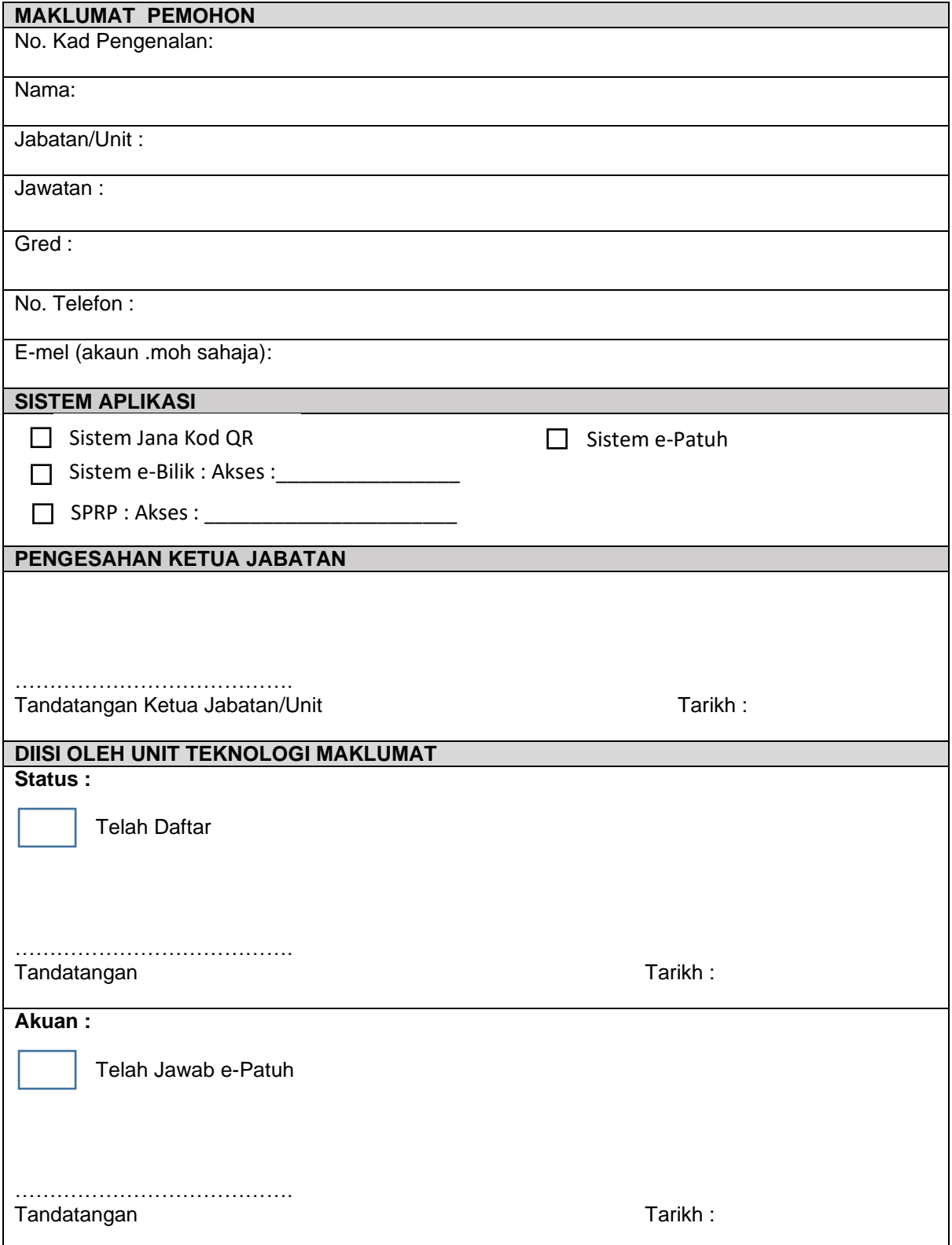